# SchILD app Lehrer-Tool

# **Benutzerhandbuch**

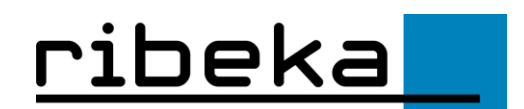

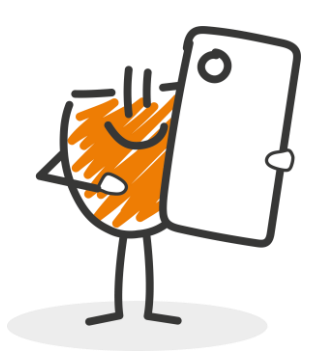

#### Inhaltsverzeichnis

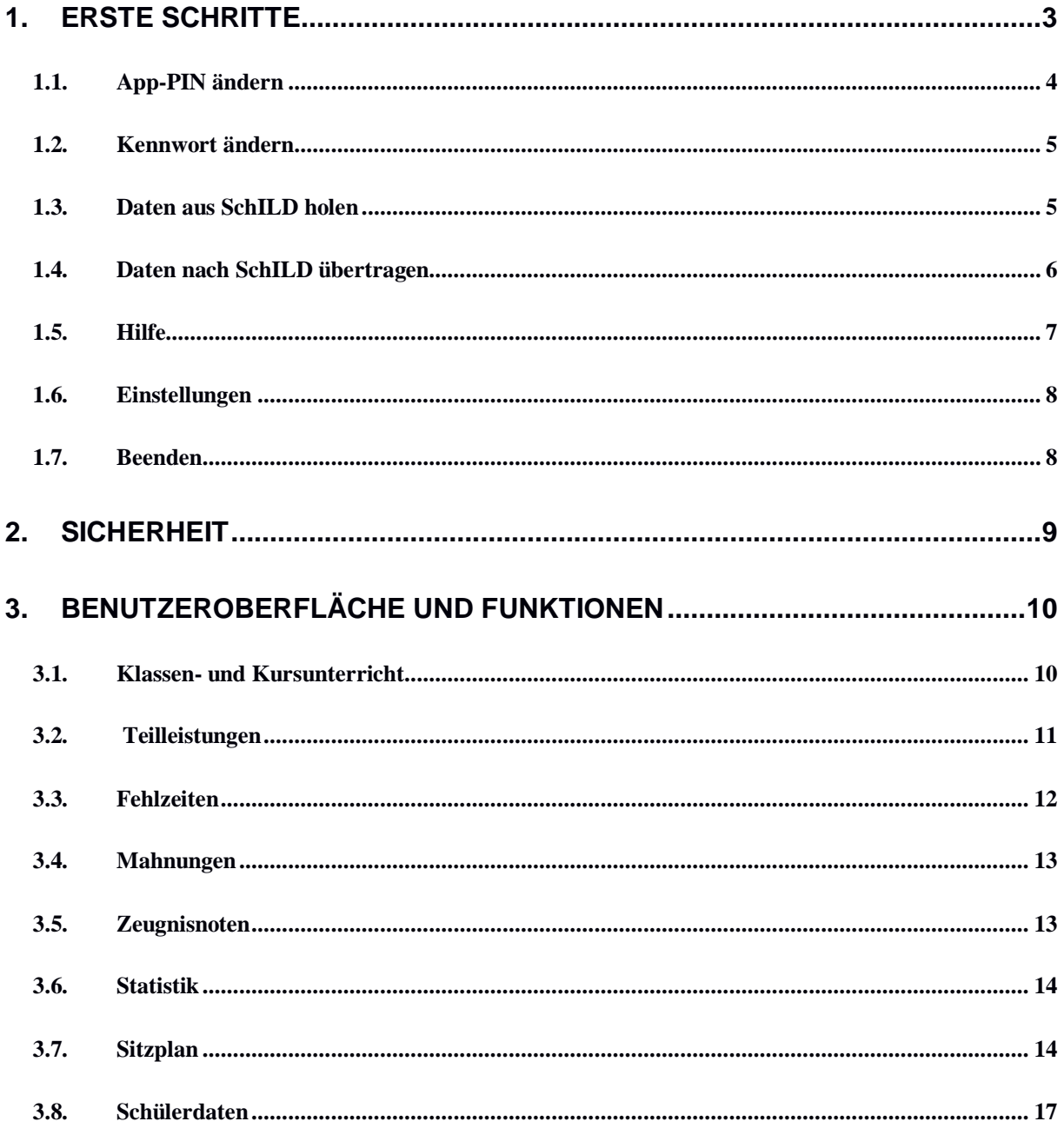

© 1995 - 2022 ribeka GmbH, all rights reserved.

SchILDzentral®, SchILDweb®, SchILDmedia®, SchILDfoto® und SchILDapp® sind eingetragene Marken von ribeka. Alle anderen genannten Produkte werden ausschließlich zur Beschreibung verwendet und sind geschützte Namen der jeweiligen Besitzer

# <span id="page-2-0"></span>**1. Erste Schritte**

Mit SchILD*app* verwalten Sie Schüler- und Leistungsdaten einfach und sicher auf Ihrem Smartphone oder Tablet. Bearbeiten Sie jederzeit und ortsunabhängig alle Daten Ihrer Schüler\*innen und kommunizieren über eine gesicherte Internetverbindung mit SchILD-NRW oder SchILD*zentral*.

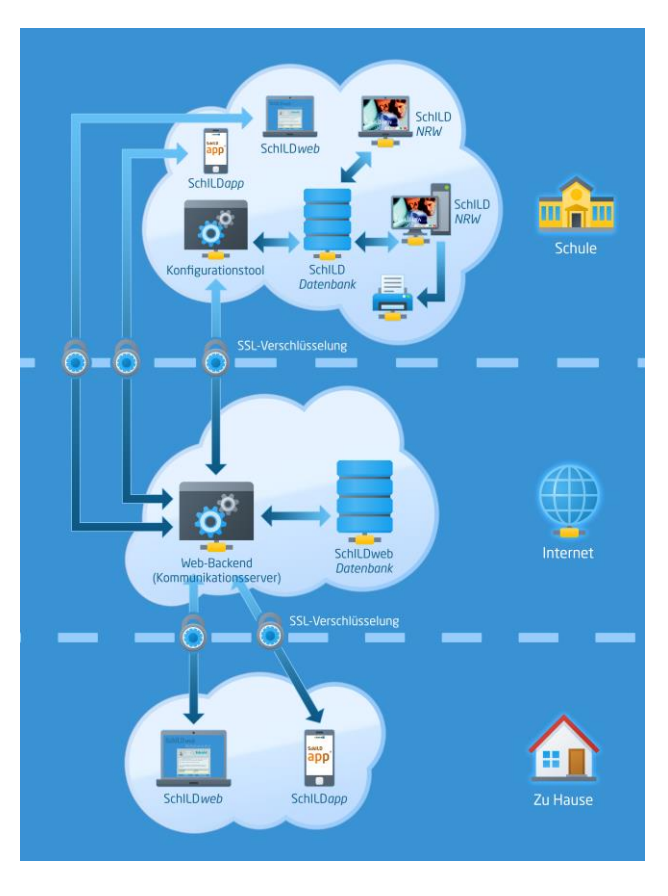

Um über SchILD*app* Daten mit SchILD-NRW oder SchILD*zentral* an Ihrer Schule zu synchronisieren, wird an Ihrer Schule ein Kommunikationsserver benötigt. Dieser ist für den Zugriff auf die SchILD-Datenbank zuständig. Zur Durchführung der Datensynchronisation zwischen SchILD*app* und SchILD-NRW oder SchILD*zentral* verbindet sich SchILD*app* über das Internet (sichere SSL-Verbindung) mit dem Kommunikationsserver.

Damit Sie SchILD*app* in vollem Umfang nutzen können, müssen vorab einige Einstellungen in SchILD an Ihrer Schule vorgenommen werden. Ihr SchILD-Administrator erhält bei Kauf von SchILD*app* alle nötigen Informationen um die Einstellungen in SchILD so vorzunehmen, dass Sie mit SchILD*app* Daten aus SchILD auf Ihr Smartphone oder Tablet laden, und nach Bearbeitung auf dem Smartphone/Tablet auch wieder nach SchILD übertragen können.

SchILD*app* wird mit einer Demo-Datenbank ausgeliefert, damit Sie sich direkt mit der Bedienung vertraut machen können, auch wenn noch nicht alle Einstellungen in SchILD an Ihrer Schule vorgenommen wurden. Werden Daten aus SchILD auf dem Mobilgerät synchronisiert, so wird die Demo-Datenbank überschrieben.

Beim ersten Start der App werden Sie von einem Assistenten durch die ersten Schritte begleitet. Hier haben Sie die Möglichkeit auszuwählen, ob Sie zunächst mit der Demo-Datenbank arbeiten möchten, oder ob Sie Daten aus der SchILD-Datenbank Ihrer Schule herunterladen möchten. Die Auswahl geschieht über die Buttons **Demo-Datenbank nutzen** bzw. **SchILD-Datenbank Ihrer Schule nutzen**.

Nach Auswahl der Datenbank werden Sie gebeten, eine App-PIN zu vergeben. Diese muss zwischen vier und sechzehn Ziffern haben. Die PIN muss dann bei jedem Start von SchILD*app* eingegeben werden.

Nach Eingabe der PIN gelangen Sie zur Ansicht **Mein Unterricht**. Durch Tippen auf das Symbol  $\equiv$  oben links im Display oder durch Wischen von links nach rechts über den Bildschirm öffnet sich das Hauptmenü. Hier finden Sie die Funktionen App-PIN ändern, Kennwort ändern, Daten aus SchILD holen, Daten nach SchILD übertragen, Hilfe, Einstellungen und Beenden.

Bitte denken Sie daran, dass Ihre Eingaben in SchILD*app* zunächst nur lokal auf Ihrem Mobilgerät gespeichert sind. Erst wenn Sie über den Hauptmenüpunkt **Daten nach SchILD übertragen** die Übergabe Ihrer Daten nach SchILD mit Ihrem Kennwort bestätigen, werden diese in die SchILD-Datenbank übertragen. Bitte beachten Sie zudem auch die von Ihrer Schule festgelegten Eingabefristen für Mahnungen sowie Teilleistungs- und Zeugnisnoten.

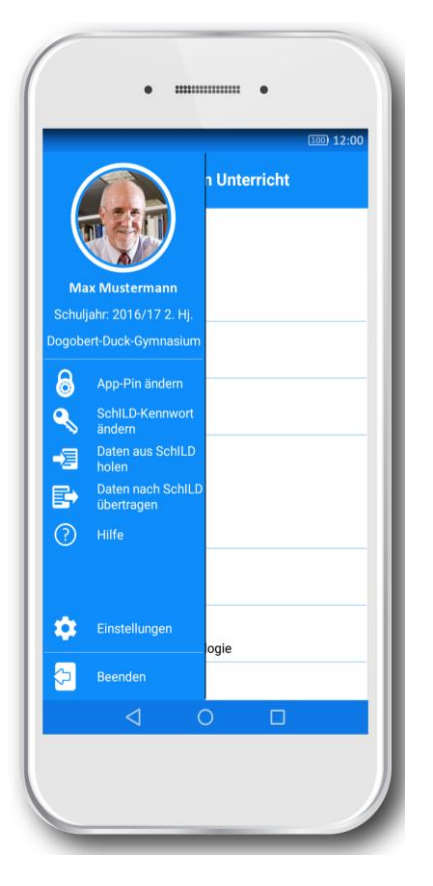

# <span id="page-3-0"></span>**1.1. App-PIN ändern**

Im Menüpunkt **App-PIN ändern** können Sie jederzeit eine neue PIN vergeben**.** Zunächst wer-

den Sie aufgefordert, Ihre bisherige PIN einzugeben. Danach können Sie eine neue PIN wählen.

Wenn Sie Ihre App-PIN vergessen haben, müssen Sie SchILD*app* löschen und erneut aus dem Google Play Store herunterladen. Alle eingespeicherten Daten, die nicht nach SchILD übertragen wurden, gehen damit verloren.

Nach 10-maliger Falscheingabe der App-PIN wird Ihre SchILD*app*-Datenbank automatisch gelöscht und alle bis dahin nicht übertragenen Daten gehen verloren.

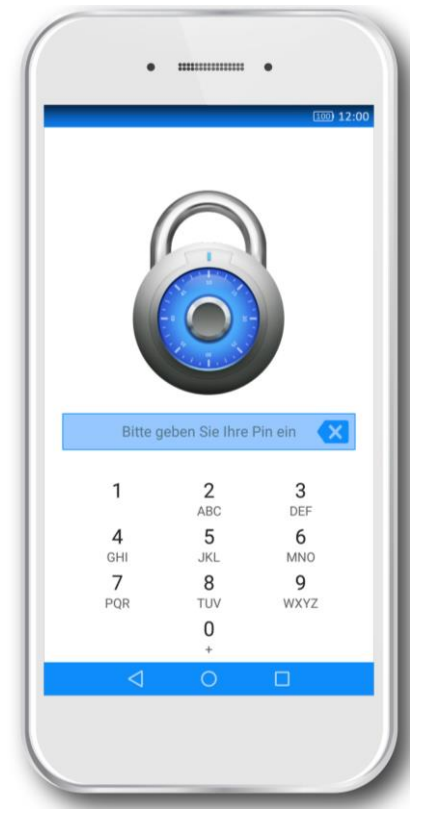

# <span id="page-4-0"></span>**1.2. Kennwort ändern**

Wenn Sie Ihr Smartphone/Tablet zum ersten Mal mit der SchILD-Datenbank Ihrer Schule verbinden möchten, müssen Sie ein Initialkennwort anfordern (siehe auch Abschnitt **Daten aus SchILD holen**). Sie bekommen dann per E-Mail ein temporäres Kennwort zugeschickt, welches Sie umgehend ändern müssen.

Sofern Sie bereits SchILD*web* nutzen, können Sie Ihr SchILD*web*-Kennwort verwenden, da die Zugangsdaten für SchILD*app* und SchILD*web* identisch sind.

Die Änderung des Kennwortes erfolgt über den Hauptmenüpunkt **Kennwort ändern**. Sie werden aufgefordert, Ihr altes Kennwort einzugeben, sowie zweimal das neue Kennwort. Durch Tippen auf **Ausführen** wird Ihr neues Kennwort auf dem Kommunikationsserver Ihrer Schule gespeichert.

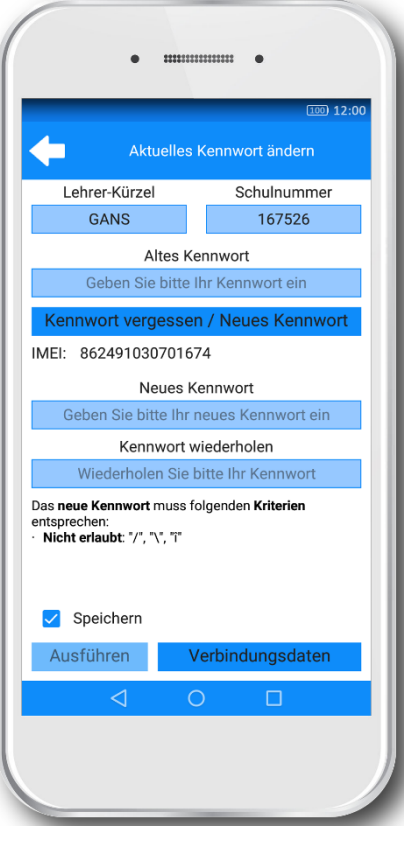

# <span id="page-4-1"></span>**1.3. Daten aus SchILD holen**

Um Daten aus SchILD auf Ihrem Mobilgerät zu speichern, tippen Sie auf den Button **Daten aus SchILD holen**. Sie gelangen zu einer Auswahlliste, in der Sie durch Antippen der entsprechenden Datenarten bestimmen können, welche Daten in der App aktualisiert werden sollen. Möchten Sie alle Daten aktualisieren, tippen Sie auf **Alle auswählen**.

Nachdem Sie den Button **Daten aktualisieren** betätigt haben werden Sie zum Screen **Mobil-Daten aktualisieren** weitergeleitet.

Über den Button **Verbindungsdaten** gelangen Sie zu den Webserver-Verbindungsdaten. Hier können Sie URL und Port einstellen, die genauen Angaben erhalten Sie von Ihrem SchILD-Administrator an Ihrer Schule.

Über den Pfeil oben links gelangen Sie zurück in das Menü **Mobil-Daten aktualisieren**. In die Felder **Lehrer-Kürzel** und **Schul-Nr.** tragen Sie die Daten ein, die in der SchILD-Datenbank für Sie hinterlegt sind. Beachten Sie, dass, wenn Sie sich mit einem neuen Lehrer-Kürzel anmelden, alle bis dahin in der App vorhandenen Daten gelöscht werden.

![](_page_5_Picture_1.jpeg)

Haben Sie Ihr Kennwort bereits erhalten, so müssen Sie dieses nur noch in das Feld **Kennwort** eingeben und über **Ausführen** bestätigen.

Für den Fall, dass Sie noch kein Kennwort erhalten oder Ihr Kennwort vergessen haben, tippen Sie auf **Kennwort vergessen/ Neues Kennwort**. Sie werden aufgefordert Ihr Lehrer-Kürzel, Ihre Schulnummer und Ihre in der SchILD-Datenbank hinterlegte E-Mail-Adresse einzugeben, das neue (temporäre) Kennwort wird dann an diese E-Mail-Adresse geschickt.

Solange die App geöffnet bleibt, können Sie weitere Datenarten aus SchILD auf Ihr Mobilgerät übertragen, ohne erneut das Kennwort eingeben zu müssen. Nachdem die App geschlossen wurde, müssen Sie bei erneutem Aufruf der App für die Datenübertragung wieder Ihr Kennwort eingeben.

Wenn Sie sich bei der ersten Datenübertragung von der SchILD-Datenbank auf die SchILD*app* für die Option **Alle auswählen** entscheiden, werden automatisch die Schülerlisten (Name und Vorname, gegebenenfalls mit Foto) aller

Klassen und Kurse, in denen Sie unterrichten, nach Unterrichtsfächern geordnet, in der App gespeichert. Außerdem werden die für die jeweilige Klasse/den jeweiligen Kurs in SchILD festgelegten Teilleistungsarten und die Sitzpläne für die Räume, in denen Ihr Unterricht stattfindet, in der App angelegt.

Es wird empfohlen, regelmäßig die SchILD-Daten zu aktualisieren, um beispielsweise neue Sitzpläne, Schülerdaten, etc. zu erhalten.

# <span id="page-5-0"></span>**1.4. Daten nach SchILD übertragen**

Über den Hauptmenüpunkt **Daten nach SchILD übertragen** gelangen Sie zu einer Tabellenansicht, in der dargestellt wird, welche Daten aus SchILD*app* bereits mit SchILD-NRW bzw.

![](_page_5_Picture_179.jpeg)

SchILD*zentral* synchronisiert wurden und welche Daten sich seit der letzten Synchronisation auf Ihrem Mobilgerät geändert haben. Die grünen Kästchen zeigen dabei an, dass die Daten in der App und auf dem Server identisch sind. Rote Kästchen bedeuten, dass es neue Daten in der App gibt, die noch nicht auf den Server hochgeladen wurden. Graue Kästchen zeigen an, dass die Sperrfrist für diese Datenart aktiv ist (z.B., wenn die Noteneingabefrist noch nicht begonnen hat). Ist ein Häkchen im Kästchen gesetzt, so sind diese Daten zum Hochladen markiert und werden bei der nächsten

Datenübertragung nach SchILD synchronisiert. Möchten Sie eine bestimmte Datenart trotz Änderungen in der App noch nicht auf den Server hochladen, so können Sie das entsprechende Häkchen durch Antippen löschen.

Nachdem Sie die zu übertragenden Datenarten durch Setzen des Häkchens ausgewählt haben, tippen Sie auf den Button **Daten nach SchILD übertragen**. Nun müssen Sie noch **Lehrer-Kürzel, Schulnummer** und **Kennwort** eingeben. Über den Button **Verbindungsdaten** gelangen Sie zu den Webserver-Verbindungsdaten. Hier können Sie URL und Port einstellen, die genauen Angaben erhalten Sie von Ihrem SchILD-Administrator an Ihrer Schule. Über den Button **Ausführen** werden Sie mit der SchILD-Datenbank verbunden.

Haben Sie Ihr Kennwort nach Öffnen der App schon im Bereich **Daten aus SchILD holen** eingegeben, so ist für die Datenübertragung nach SchILD keine erneute Eingabe des Kennworts notwendig.

Es wird empfohlen, die in der App genutzten Daten nach jedem Bearbeiten nach SchILD zu übertragen. Beachten Sie dabei auch die von Ihrer Schule festgelegten Eingabefristen für z.B. Mahnungen, Teilleistungs- und Zeugnisnoten.

![](_page_6_Picture_109.jpeg)

## <span id="page-6-0"></span>**1.5. Hilfe**

Durch Tippen auf den Menüpunkt **Hilfe** öffnet sich ein Menü mit den Buttons **Hilfe**, **Impressum** und **Datenschutzerklärung**.

# <span id="page-7-0"></span>**1.6. Einstellungen**

Über den Button **Einstellungen** gelangen Sie zur Eingabe der Webserver-Verbindungsdaten. Diese werden benötigt, um Ihr Smartphone/Tablet über das Internet mit dem Kommunikationsserver Ihrer Schule zu verbinden. Die genauen Angaben für URL und Port erhalten Sie vom SchILD-Administrator an Ihrer Schule.

![](_page_7_Picture_3.jpeg)

# <span id="page-7-1"></span>**1.7. Beenden**

Über **Beenden** wird die App geschlossen.

# <span id="page-8-0"></span>**2. Sicherheit**

Ihre Daten werden gegen unberechtigten Zugriff geschützt.

Ihr individueller PIN-Code sichert die App gegen unberechtigtes Öffnen. Ist die App längere Zeit nicht aktiv, z. B. weil zwischendurch eine andere App genutzt oder der Bildschirmschoner aktiviert wird, muss der PIN-Code erneut eingegeben werden.

Alle Daten werden verschlüsselt auf dem Smartphone oder Tablet gespeichert.

Auf die SchILD-Datenbank an Ihrer Schule können nur Geräte zugreifen, die vom SchILD-Administrator dazu berechtigt wurden.

Um ein Gerät in SchILD freizuschalten, lesen Sie die gerätespezifische ID in der SchILDapp aus. Öffnen Sie die SchILDapp. Auf der Anmeldeseite wir Ihnen Ihre gerätespezifische ID angezeigt. Alternativ navigieren Sie in der SchILDapp auf Ihre Kennworteinstellungen.

Bei jeder Datenübertragung von bzw. nach SchILD müssen neben der internen Kontrolle der Geräte ID die in der SchILD-Datenbank hinterlegten, persönlichen Zugangsdaten eingegeben werden.

![](_page_8_Picture_91.jpeg)

Die Kommunikation zwischen App und Webserver erfolgt verschlüsselt, wenn in der entsprechenden Domain auf dem Webserver Ihrer Schule ein SSL-Schlüssel hinterlegt ist.

# <span id="page-9-0"></span>**3. Benutzeroberfläche und Funktionen**

Die Benutzeroberfläche **Mein Unterricht** ist unterteilt in Klassen- und Kursunterricht. Nach der ersten Synchronisation mit der SchILD-Datenbank Ihrer Schule werden in der Listenansicht automatisch alle Klassen und/oder Kurse aufgeführt, für die Sie in SchILD als Lehrkraft hinterlegt sind.

![](_page_9_Picture_3.jpeg)

# <span id="page-9-1"></span>**3.1. Klassen- und Kursunterricht**

Durch Tippen auf eine Klasse oder einen Kurs gelangen Sie zur Ansicht **Mein Klassenunterricht** bzw. **Mein Kursunterricht**. Hier haben Sie Zugriff auf die verschiedenen Funktionen, wie Teilleistungen, Fehlzeiten, Mahnungen, Zeugnisnoten, Statistik, Sitzplan und Schülerdaten. In der Titelleiste sehen Sie immer, welche Klasse/ welcher Kurs gerade ausgewählt ist. Über den Pfeil oben links im Display gelangen Sie wieder zur Klassen- bzw. Kursübersicht.

![](_page_9_Picture_6.jpeg)

# <span id="page-10-0"></span>**3.2. Teilleistungen**

Im Bereich **Teilleistungen** können Sie Noten für die verschiedenen Teilleistungen in Ihrem Fach (Klassenarbeit/Klausur, mündliche Mitarbeit, sonstige Mitarbeit, etc.) vergeben. Dabei stehen diejenigen Teilleistungsarten zur Verfügung, die zuvor von der Schule für das entsprechende Fach festgelegt wurden.

Wählen Sie zuerst die gewünschte Teilleistungsart aus. Sie erhalten eine Liste mit allen Schüler\*innen des gewählten Kurses/ der gewählten Klasse. Diese Liste gibt einen Überblick über die bereits vergebenen Teilleistungen und Noten. Falls noch keine Note vergeben wurde, ist der/die Schüler\*in mit "nicht benotet" markiert.

Durch Auswahl eines Schülernamens gelangen Sie zur Notenauswahl. Hier können Sie die Note der Teilleistung eingeben. Die Notenerfassung erfolgt in Abhängigkeit von den Einstellungen in SchILD als Noten (optional mit Tendenzen) oder als Punkte. Wenn in SchILD-NRW bzw. SchILD*zentral* sowohl Noten- als auch Punktevergabe für eine Klasse/ einen Kurs freigegeben ist, können Sie über das Symbol **Et zwischen den Modi Noten- und Punkte**vergabe auswählen. Die Eingaben werden automatisch gespeichert. Über den Button "nächste\*r Schüler\*in" bzw. "vorige\*r Schüler\*in" können Sie die gesamte Klassen-/ Kursliste abarbeiten. Der Pfeil oben links im Display bringt Sie wieder zurück zur Schülerliste. Wollen Sie eine Eingabe verwerfen, tippen Sie auf den Button "Nicht benotet".

Bei der Synchronisation mit der SchILD-Datenbank werden alle Schüler- und Leistungsdaten verschlüsselt übertragen und sind anschließend in SchILD z.B. für die Zeugniskonferenzen und den Zeugnisdruck verfügbar.

![](_page_10_Picture_6.jpeg)

![](_page_10_Picture_7.jpeg)

# <span id="page-11-0"></span>**3.3. Fehlzeiten**

Der Menüpunkt **Fehlzeiten** liefert Ihnen eine Listenansicht aller Schüler\*innen der Klasse/ des Kurses. Unterhalb jedes Schülernamens sind die Summen seiner Fehlstunden und unentschuldigten Stunden aufgeführt. Um eine Fehlzeit hinzuzufügen, tippen Sie auf den entsprechenden Schülernamen und dann auf "+ Fehlzeit hinzu**fügen**". Hier können Sie das Datum eingeben und von wann bis wann der/die Schüler\*in gefehlt hat, sowie die Anzahl der Fehlstunden. Werden Eintragungen in den Feldern **von Stunde** und **bis Stunde** gemacht, so wird die Gesamtanzahl der Fehlstunden automatisch in dem Feld **Anzahl Stunden** berechnet und ergänzt. Durch Setzen des Häkchens beim Feld **Entschuldigt** können Sie angeben, ob die Fehlstunden entschuldigt sind. Über **Fehlzeit speichern** werden die soeben eingetragenen Fehlstunden gespeichert. Über die Buttons "nächste\*r Schüler\*in" bzw. "vorige\*r Schüler\*in" können Sie die gesamte Klassen- bzw. Kursliste nacheinander abarbeiten. Durch ein langes Tippen auf einen Eintrag erhalten Sie die Optionen **Bearbeiten** und **Löschen**.

![](_page_11_Picture_3.jpeg)

Fehlzeiten, die hier eingetragen werden, werden auto-

matisch in die Fehlzeiten im Bereich **Zeugnisnoten** übernommen. Je nachdem, welche Einstellungen in SchILD an Ihrer Schule vorgenommen werden, werden die Fehlstunden entweder als Gesamtfehlstundenanzahl zum Halbjahresende oder als detaillierte Fehlstundenanzahl nach SchILD übertragen.

Beachten Sie, dass es aus unterschiedlichen Gründen zu einer Abweichung zwischen der Anzahl der tagesbezogenen Fehlstunden, die unter diesem Menüpunkt eingetragen werden, und der Fehlstundenanzahl im Bereich **Zeugnisnoten** kommen kann. Dies geschieht z.B., wenn Fehlzeiten nicht nur über die App eingegeben werden, sondern auch über SchILD*web*  oder direkt in SchILD-NRW oder SchILD*zentral*. Kommt es zu solch einer Abweichung zwischen den Fehlstundenanzahlen, so erscheint das Symbol <sup>1</sup> im Bereich **Zeugnisnoten** neben der Anzeige der Fehlstunden. Wenn Sie auf dieses Symbol tippen, erscheint eine Abfrage, ob Sie die Fehlstundenanzahl im Bereich **Zeugnisnoten** neu aus den tagesbezogenen Fehlstunden berechnen lassen möchten oder ob Sie diese so belassen möchten.

# <span id="page-12-0"></span>**3.4. Mahnungen**

Im Menü **Mahnungen** legen Sie fest, welche\*r Schüler\*in in welchem Fach gemahnt werden soll. Dazu tippen Sie auf den entsprechenden Schülernamen und setzen das Häkchen im Feld **Mahnen**.

Bitte beachten Sie, dass je nach Jahrgang ein unterschiedlicher Stichtag für die Meldung von Mahnungen an SchILD-NRW/ *zentral* vom SchILD-Administrator an Ihrer Schule festgelegt sein kann.

Bei der nächsten Synchronisation Ihrer Daten aus SchILD*app* mit der SchILD-NRW/ *zentral-*Datenbank Ihrer Schule werden alle zu mahnenden Schüler\*innen übertragen.

Der eigentliche Ausdruck der Mahnungen geschieht zentral über SchILD-NRW/ *zentral*. Dies erfolgt in SchILD über den Gruppenprozess "Noten, Zeugnisvorbereitungen >> Mahnungen drucken".

![](_page_12_Picture_6.jpeg)

# <span id="page-12-1"></span>**3.5. Zeugnisnoten**

Im Menü **Zeugnisnoten** gelangen Sie zu einer Listenansicht aller Schüler\*innen der ausgewählten Klasse/ des ausgewählten Kurses. Bereits vergebene Noten werden unterhalb des Schülernamens angezeigt, ansonsten erscheint dort die Bemerkung **Nicht benotet**.

Um eine Zeugnisnote einzutragen tippen Sie auf den entsprechenden Schülernamen. Nun können Sie die gewünschte Note eintragen. Die Notenerfassung erfolgt in Abhängigkeit von den Einstellungen in SchILD als Noten (optional mit Tendenzen) oder als Punkte. Wenn in SchILD-NRW bzw. SchILD*zentral* sowohl Noten- als auch Punktevergabe für eine Klasse/einen Kurs freigegeben ist, können Sie über das Symbol **2008** zwischen Punkte- und Notenvergabe wechseln. Die entschuldigten und unentschuldigten Fehlstunden werden automatisch aus der Funktion **Fehlzeiten** übernommen. Möchten Sie einen Noteneintrag wieder verwerfen, tippen Sie auf den Button "nicht benotet". Durch Tippen auf den Button "nächste\*r Schüler\*in" am unteren rechten Displayrand speichern Sie den soeben gemachten Eintrag und gelangen zum/zur nächsten Schüler\*in aus der Liste. Um wieder zur Listenansicht aller

![](_page_12_Picture_10.jpeg)

Schüler\*innen der ausgewählten Klasse/ des ausgewählten Kurses zu gelangen, tippen Sie auf den Pfeil am oberen linken Displayrand.

Bei der Übergabe der Daten von der App zur SchILD-Datenbank werden alle Schüler- und Leistungsdaten verschlüsselt übertragen und sind anschließend in SchILD z.B. für die Zeugniskonferenzen und den Zeugnisdruck verfügbar.

## <span id="page-13-0"></span>**3.6. Statistik**

Im Menü **Statistik** können Sie sich die Notenstatistik der Teilleistungen und Zeugnisnoten anschauen. Durch Tippen auf die entsprechende Teilleistungsart gelangen Sie zur Statistik-Ansicht. Hier wird in verschiedenen Diagrammen die Notenstatistik dargestellt. Zur Auswahl stehen ein Balkenund ein Tortendiagramm. Über das Symbol **B** können Sie zwischen den verschiedenen Diagrammansichten wechseln. Links unten wird der Klassen- bzw. Kursdurchschnitt angezeigt. Der Pfeil oben links im Display bringt Sie zurück zur Teilleistungsauswahl.

![](_page_13_Figure_5.jpeg)

## <span id="page-13-1"></span>**3.7. Sitzplan**

Im Menü **Sitzplan** können Sie Tisch- und Sitzpläne erstellen und bearbeiten. Dabei stehen Ihnen diejenigen Räume zur Verfügung, die vom SchILD-Administrator für Sie freigegeben wurden. Im Admin-Tool berechtigte Lehrer haben die Möglichkeit pro Raum einen Standard-Tischplan mit der Tischanordnung (ohne Schülerverteilung) zu erstellen. Dieser Tischplan steht allen Lehrkräften zur Verfügung, um daraus individuelle Sitzpläne (mit Schülerverteilung) zu erzeugen. Aus einem Tischplan können so verschiedene Sitzpläne entstehen. Einmal erstellte Sitzpläne gemeinsamer Klassen/Kurse können innerhalb des Kollegiums geteilt werden.

*© ribeka GmbH 14* Nur der/die Ersteller\*in eines Sitz- oder Tischplans kann seine/ihre Pläne bearbeiten oder löschen. Zum Bearbeiten eines "fremden" Sitzplans wird eine private Kopie erzeugt. Aus

dieser kann dann der/die neue Besitzer\*in einen individuellen Sitzplan und bei Bedarf sogar einen individuellen Tischplan erstellen. Private Tisch- und Sitzpläne sind nur für den/die Ersteller\*in sichtbar. Öffentliche Tischpläne stehen allen Lehrkräften zur Verfügung, öffentliche Sitzpläne nur den Fachlehrkräften der zugehörigen Klasse.

![](_page_14_Figure_2.jpeg)

Erstellung/Nutzung von Tisch- und Sitzplänen

Nach Auswahl der Funktion **Sitzplan** gelangen Sie zu den Abschnitten **Meine Sitzpläne, Pläne von anderen Lehrern** und **Ausgewählte Pläne**. Unter **Meine Sitzpläne** finden Sie die Sitzpläne, die schon von Ihnen bearbeitet wurden. Mit anderen Lehrkräften geteilte Pläne erscheinen im Abschnitt **Pläne von anderen Lehrern**. Unter **Ausgewählte Pläne** haben Sie die Möglichkeit, Standard-Tischpläne aus SchILD herunterzuladen. Dazu tippen Sie auf den Button **Pläne auswählen und herunterladen**. In der folgenden Ansicht wählen Sie die gewünschten Standard-Tischpläne durch Setzen des Häkchens aus und tippen auf das Symbol un diese herunterzuladen. Bereits heruntergeladene Standard-Tischpläne erscheinen unter **Ausgewählte Pläne** und können nun von Ihnen bearbeitet werden. Für den Fall, dass Sie mehr Pläne heruntergeladen haben, als Sie benötigen, tippen Sie erneut auf den Button **Pläne auswählen und herunterladen**. Jetzt können Sie durch Löschen des Häkchens diejenigen Tischpläne von Ihrem Mobilgerät löschen, die Sie nicht benötigen. Beachten Sie, dass Sie dadurch nur Pläne aus dem Abschnitt **Pläne von anderen Lehrern** löschen können. Sitzpläne, die Sie persönlich erstellt haben, müssen zuerst manuell gelöscht werden.

Um einen neuen Sitzplan zu erstellen, tippen Sie auf den gewünschten Raum in der Auswahlliste. Nach Auswahl des Raumes gelangen Sie zu einer Ansicht, in der Sie die Sitzplätze und Schüler\*innen gemäß Ihrer Wünsche platzieren können.

In der Bearbeitungsleiste finden Sie die Optionen Schüler\*innen platzieren, Sitzplätze

verschieben, Sitzplätze entlang eines Rasters anordnen, löschen, Bemerkung hinzufügen, öffentlich/privat.

![](_page_15_Picture_2.jpeg)

Für den Fall, dass Sie einen neuen Tischplan anlegen wollen, sollten Sie die Option **Sitzplätze** entlang eines Rasters anordnen **bei auswählen. Dadurch erscheint ein Raster auf Ihrem Dis**play, in dem Sie durch Antippen der gewünschten Kästchen die Sitzplätze so anordnen können wie Sie sie im Raum vorfinden. Durch Tippen auf einen bereits vorhandenen Sitzplatz wird dieser wieder gelöscht. Der Tischplan wird durch das Häkchen-Symbol oben rechts im Display gespeichert. Möchten Sie den Tischplan weiterbearbeiten, so tippen Sie auf das Stift-Symbol oben rechts im Display, dadurch gelangen Sie wieder in den Bearbeitungsmodus. Möchten Sie bestimmte Sitzplätze verschieben oder drehen, so wählen Sie den Bearbeitungsmodus **Sitzplätze verschieben** . Nun können Sie die Sitzplätze durch Ziehen mit dem Finger an eine andere Position bringen oder durch Tippen auf einen der beiden Pfeile in die entsprechende Richtung drehen. Um einen Sitzplatz zum Tischplan hinzuzufügen, tippen Sie zweimal auf die gewünschte Position im Plan. Möchten Sie einen Sitzplatz löschen, so ziehen Sie ihn mit dem Finger zum Papierkorb-Symbol, das oben in der Mitte des Displays erscheint.

![](_page_15_Figure_4.jpeg)

Um Schüler\*innen an den Sitzplätzen zu positionieren wählen Sie die Option **Schüler\*innen platzieren** . Wenn Sie nun auf einen Sitzplatz tippen, erscheinen "+"-Zeichen an den freien Seiten des Sitzplatzes. Durch Tippen auf eines dieser "+"-Zeichen gelangen Sie zu einer Liste, in der alle Schüler\*innen der Klasse/des Kurses aufgeführt sind. Wählen Sie den passenden Schülernamen aus. Beachten Sie, dass an jedem Sitzplatz nur ein\*e Schüler\*in platziert werden kann. Falls in der Rubrik **Schülerdaten** ein Foto hinterlegt wurde, wird im Sitzplan nun das Bild der entsprechenden Person gezeigt. Ansonsten erscheint ein Platzhalter. Unten links im Display wird der Name, und, falls vorhanden, auch das Schülerfoto der entsprechenden Person angezeigt. Durch Tippen auf das Papierkorb-Symbol erhalten Sie die Optionen **Alle Sitzplätze löschen**, **Alle Schüler löschen** und **Sitzplan löschen**. Möchten Sie eine Bemerkung zu Ihrem Sitzplan speichern, tippen Sie auf das Stift-Symbol in der Bearbeitungsleiste. Über das Häkchen Öffentlich/privat können Sie auswählen, ob Sie Ihren Sitzplan für andere Lehrkräfte zugänglich machen wollen (Option: öffentlich), oder ob nur Sie Zugriff auf diesen Sitzplan haben möchten (Option: privat).

*© ribeka GmbH 16* Beim Öffnen eines bereits erstellten Sitzplans können Sie verschiedene Darstellungsvarianten für die Ansicht der Schülerfotos und -namen einstellen. Dazu stehen Ihnen oben links im Display die Optionen **Sitzplatz mit kleinem Schülerbild**, **Sitzplatz mit Schülerbild und Namen**, sowie **Sitzplatz mit großem Schülerbild** zur Verfügung. Bei allen Varianten wird nach

Auswahl eines Sitzplatzes unten links im Display der Schülername und, sofern vorhanden, auch das Schülerfoto angezeigt. Durch Tippen auf das Schülerfoto bzw. den Platzhalter gelangen Sie direkt zu den Schülerdaten des entsprechenden Schülers/der entsprechenden Schülerin.

Um einmal erstellte Sitzpläne mit anderen Lehrkräften teilen zu können, müssen Sie die Daten Ihrer App über den Hauptmenüpunkt **Daten nach SchILD übertragen** mit SchILD synchronisieren. Lehrkräfte, die Sitzpläne von anderen nutzen möchten, müssen die Daten über den Hauptmenüpunkt **Daten aus SchILD holen** in der App speichern.

## <span id="page-16-0"></span>**3.8. Schülerdaten**

Über den Menüpunkt **Schülerdaten** gelangen Sie zu einer Listenansicht, in der alle Schüler\*innen der ausgewählten Klasse/ des ausgewählten Kurses aufgeführt sind. Hier stehen Ihnen die Individualdaten der entsprechenden Schüler\*innen zur Verfügung. Die Kontaktdaten der Schüler\*innen werden aus SchILD übernommen. Sie können hier manuell eine zu-

![](_page_16_Picture_5.jpeg)

sätzliche Telefonnummer und E-Mail-Adresse hinzufügen, sowie eine Bemerkung speichern. Beachten Sie, dass manuell eingegebene Daten nicht von SchILD*app* in die SchILD-Datenbank übernommen werden.

Um eine Telefonnummer hinzuzufügen, tippen Sie auf "+ **Telefonnummer hinzufügen**". Es öffnet sich ein Fenster, in dem Sie eine Telefonnummer sowie eine Bemerkung (z.B. Handy Mutter) eingeben und speichern können. Telefonnummern, die Sie selbst auf Ihrem Smartphone/Tablet zu den Kontaktdaten hinzugefügt haben, erhalten die Notiz **Durch mich hinzugefügt**. Wurde eine Telefonnummer hinterlegt, so öffnet sich durch ein langes Tippen auf die Nummer ein Pop-Up-Menü, in dem Ihnen die Optionen **Anrufen**, **Bearbeiten** und **Löschen** zur Verfügung stehen.

Durch Tippen auf "**+ E-Mail hinzufügen**" öffnet sich ein Fenster, in dem Sie eine E-Mail-Adresse eingeben können. Durch ein langes Tippen auf die E-Mail-Adresse öffnet sich ein Pop-Up-Menü, in dem die Optionen **E-Mail schreiben**, **Bearbeiten** und **Löschen** zur Verfügung stehen.

Über den Button **Notiz hinzufügen** können Sie eine Bemerkung speichern. Es öffnet sich ein Fenster, in dem Sie

die Bemerkung eingeben und speichern können. Tippen Sie auf **Abbrechen**, wird die Notiz verworfen. Durch ein langes Tippen auf die Bemerkung öffnet sich ein Pop-Up-Menü mit den Optionen **Bearbeiten** und **Löschen**.

Falls Sie keine Schülerfotos aus SchILD heruntergeladen haben, haben Sie die Möglichkeit, Fotos der Schüler\*innen aufzunehmen und zu hinterlegen. Dazu tippen Sie auf das Kamera-Symbol und nehmen ein Foto der entsprechenden Person auf. Das Foto erscheint dann z.B. im Sitzplan und in den Schülerlisten. Fotos, die mit dem Smartphone/Tablet mit SchILD*app*

aufgenommen wurden, werden nicht nach SchILD übertragen. Bitte denken Sie daran, die von Ihnen aufgenommenen Originalfotos aus Ihrer privaten Galerie zu löschen.

Aus datenschutzrechtlichen Gründen können individuell oder global Daten, Fotos, E-Mail-Adressen und Telefonnummern in der SchILD-Datenbank für eine Weitergabe an SchILD*app* gesperrt werden. In diesem Fall wird das Kamera-Symbol rot dargestellt. Eine Aufnahme von Fotos mit dem Smartphone oder Tablet ist dann nicht möglich.

Zum Löschen des Fotos tippen Sie auf das Papierkorb-Symbol. Beachten Sie, dass Sie kein neues Foto aufnehmen können, wenn das gelöschte Foto aus SchILD übernommen wurde. Dies geht nur, wenn es sich bei dem Foto um ein von Ihnen aufgenommenes handelt. Haben Sie aus Versehen ein aus SchILD übernommenes Foto gelöscht, müssen Sie über den Hauptmenüpunkt **Daten aus SchILD holen** die Schülerfotos erneut herunterladen.